## **Electronic Routing Guide**

- 1. Make sure you've uploaded the PPQ.
- 2. Check with your department or GCA to determine the correct names to be inserted into the route. As a rule, the same individuals who would have signed a paper PPQ, are required to be added to the electronic route.
- 3. All sections must be Complete prior to routing.
- 4. If any changes have been made to your proposal, you must **Build PDF / Form Pages** and **Assemble Application** prior to routing.

### Select **Submit (thumbs up icon)**

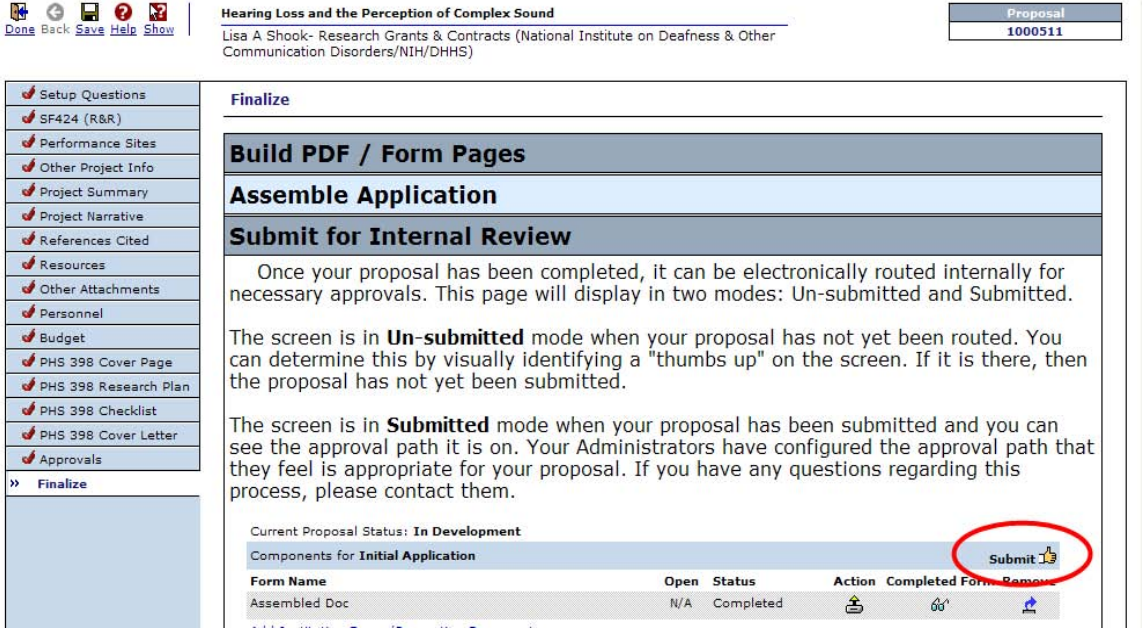

### Click **Accepted**, enter **OHSU Network username** and **password** and click **Continue**

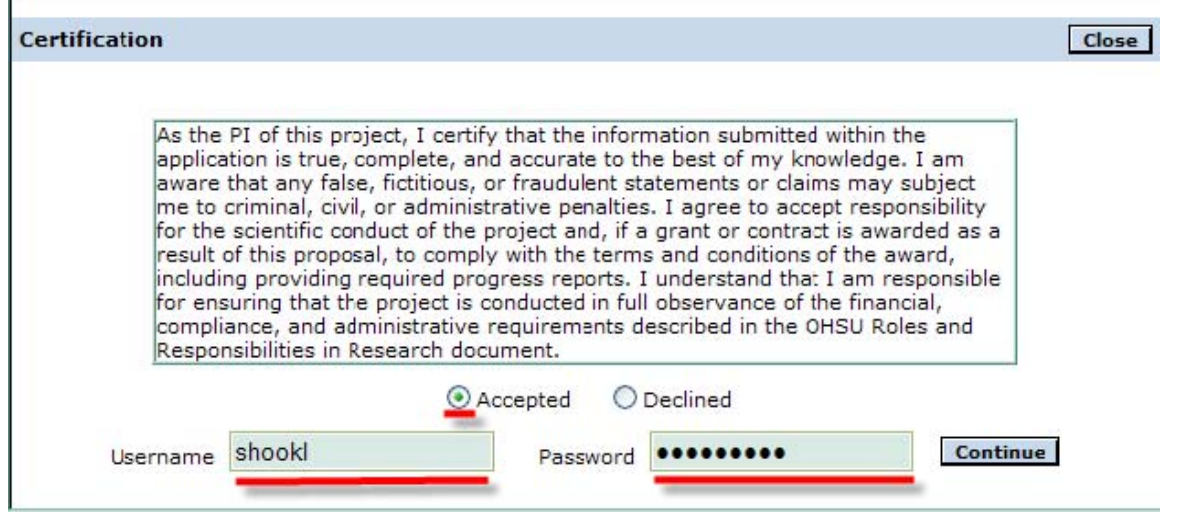

### **Add 1st person in the route (usually the PI if the PI is not initiating the route)**

# Click **Add New Person to Review Path** link

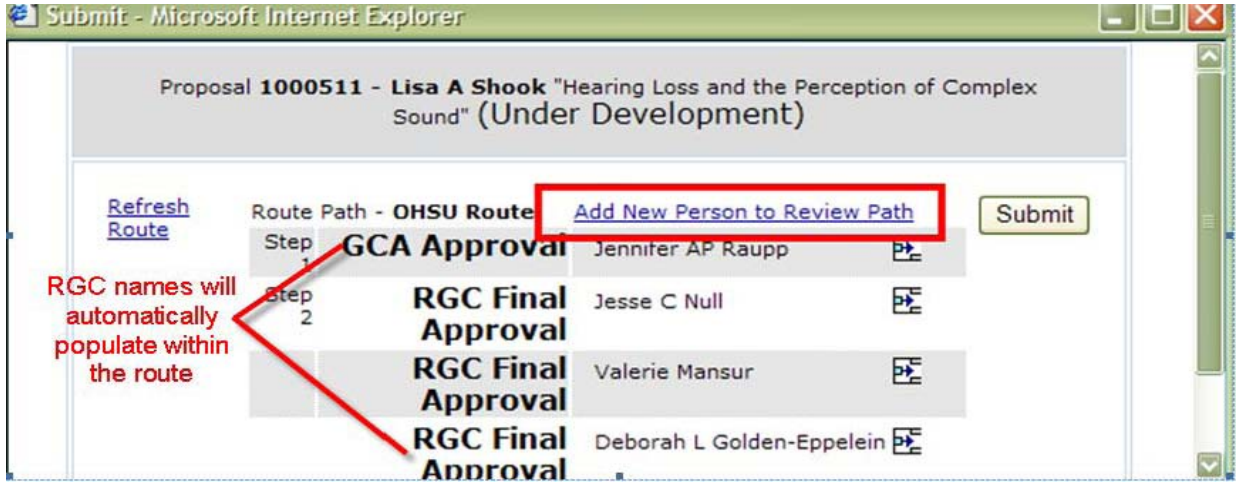

### Click the **letter of the last name** of the person you want to add, find and select **Name** and click **Select**

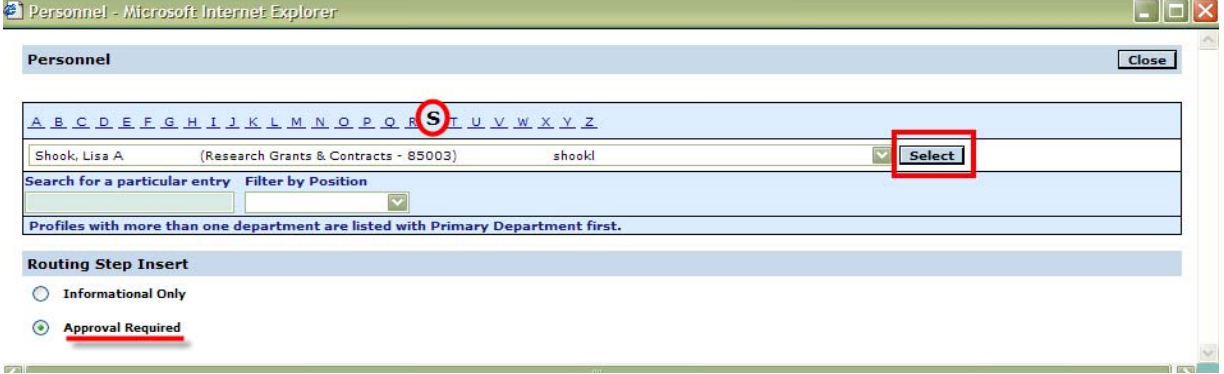

### **Add 2 nd Person in Route (usually the Chair)**

Click the **Insert icon** to the right of the 1st name previously entered. *Note: If the person previously selected was incorrect, you can select the Remove icon to remove them from the route.*العالطات

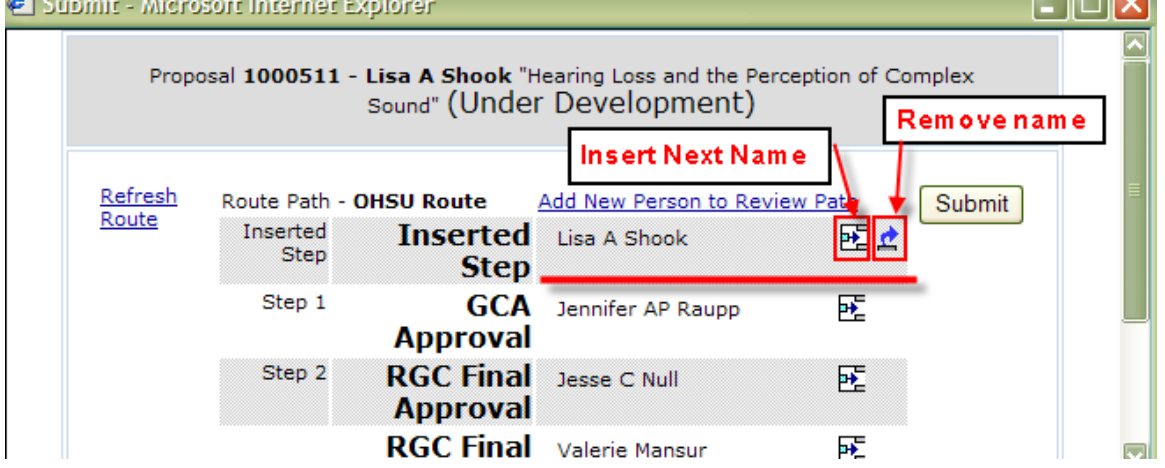

Click the **letter of the last name** of the person you want to add, find and select **Name** and click **Select**

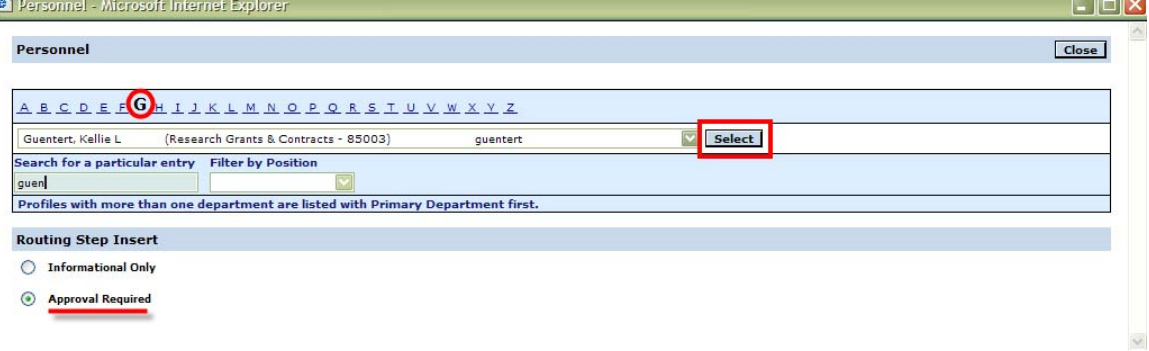

### **3 rd Person in Route (usually the Dean)**

Follow same steps as outlined above

Click the **Insert icon** to the right of the 1st name previously entered. *Note: If the person previously selected was incorrect, you can select the Remove icon to remove them from the route.* ×.  $\sim$ 

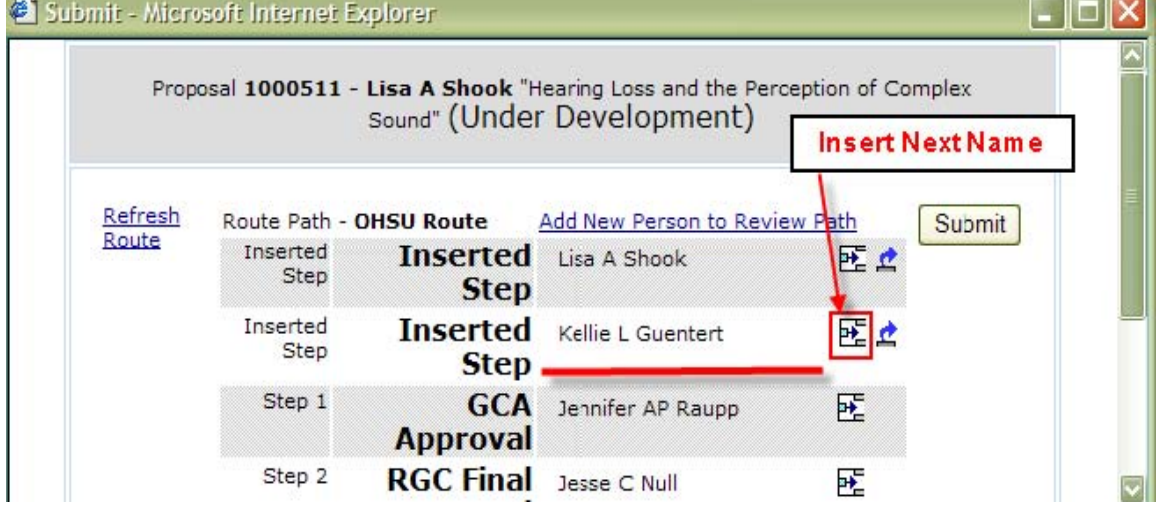

Click the **letter of the last name** of the person you want to add, find and select **Name** and click **Select**

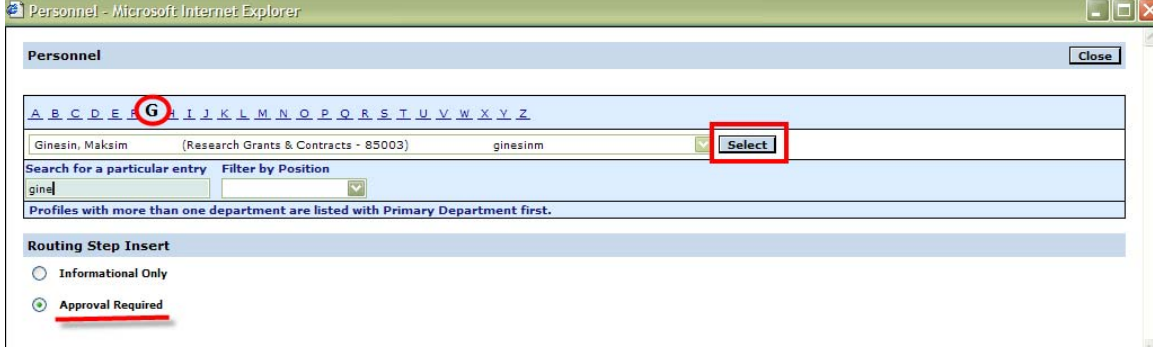

*Repeat steps to add additional approvers to the route.*

### **Review/Confirm Route is Correct**

#### If no changes are necessary, select **Submit**

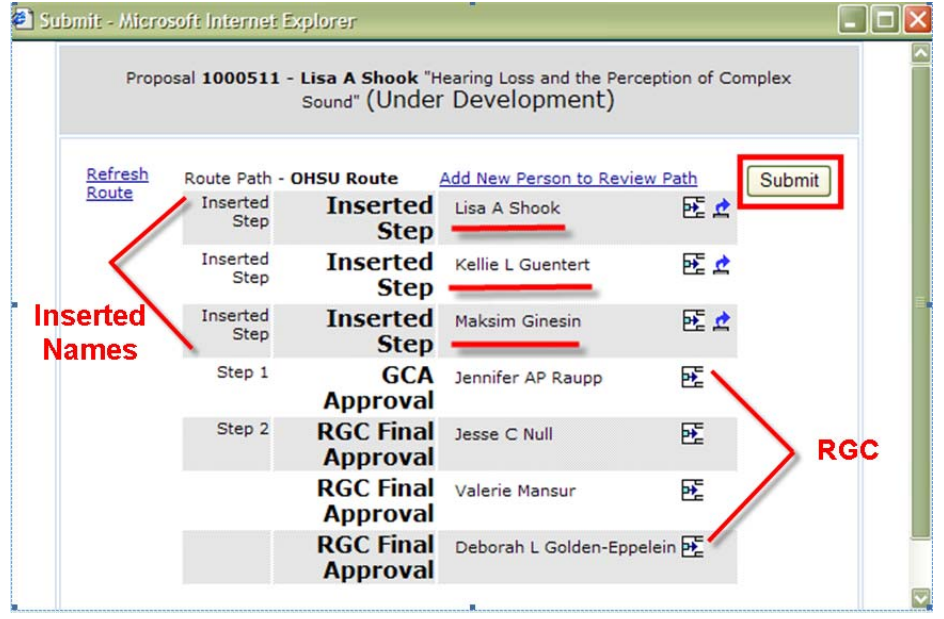

### **Notification ‐ Date/Time Stamp**

After clicking the Submit button, the route information appears on the Finalize tab of the proposal. The first person in the list is sent an email notification and the date/time stamp of the notification is displayed.

# On this screen, you can track your application as it progresses through the route.

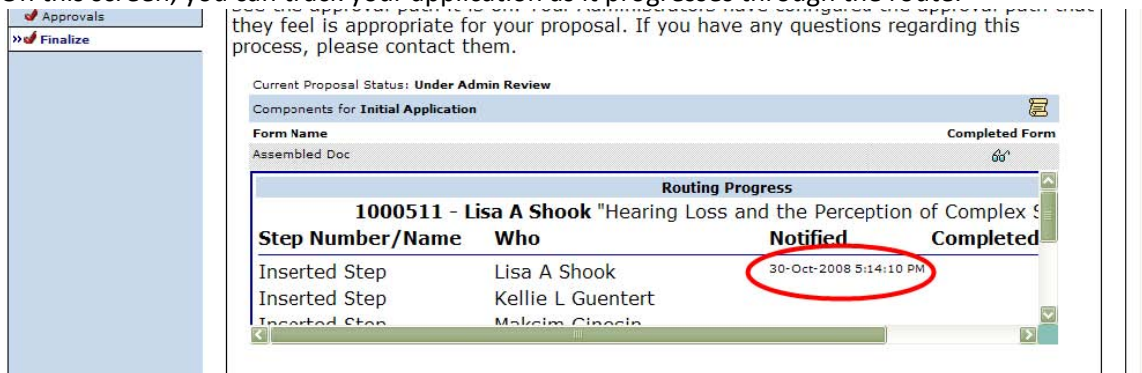